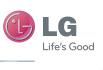

ENGLISH

User Guide

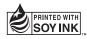

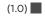

www.lg.com

## Part 15.21 statement

" Change or Modifications that are not expressly approved by the manufacturer could void the user's authority to operate the equipment. "

## Part 15.105 statement

This equipment has been tested and found to comply with the limits for a class B digital device, pursuant to Part 15 of the FCC Rules.

These limits are designed to provide reasonable protection against harmful interference in a residential installation. This equipment generates uses and can radiate radio frequency energy and, if not installed and used in accordance with the instructions, may cause harmful interference to radio communications. However, there is no guarantee that interference will not occur in a particular installation. If this equipment does cause harmful interference or television reception, which can be determined by turning the equipment off and on, the user is encouraged to try to correct the interference by one or more of the following measures:

- Reorient or relocate the receiving antenna.
- Increase the separation between the equipment and receiver.
- Connect the equipment into an outlet on a circuit different from that to which the receiver is connected.
- Consult the dealer or an experienced radio/TV technician for help.

# FCC Part 15 Class B Compliance

This device and its accessories comply with part 15 of FCC rules and ICES-003 Class B digital apparatus requirements for Industry Canada. Operation is subject to the following two conditions:(1) This device and its accessories may not cause harmful interference, and (2) this device and its accessories must accept any interference received, including interference that may cause undesired operation.

# **Body-worn Operation**

This device was tested for typical body-worn operations with the back of the phone kept 0cm (0.00inches) between the user's body and the back of the phone. To comply with FCC RF exposure requirements, a minimum separation distance of 0cm (0.00 inches) must be maintained between the user's body and the back of the phone. Third-party belt-clips, holsters, and similar accessories containing metallic components should not be used. Body-worn accessories that cannot maintain 0cm (0.00 inches) separation distance between the user's body and the back of the phone, and have not been tested for typical bodyworn operations may not comply with FCC RF exposure limits and should be avoided.

# Conformité aux normes FCC Part 15 Class B

Cet appareil et ses accessoires sont conformes aux normes FCC Part 15 Class B de la Federal Communications Commission et aux exigences pour appareils numériques ICES-003 Class B d'Industrie Canada.Son fonctionnement est sujet aux deux conditions suivantes :(1) Cet appareil et ses accessoires ne doivent pas provoquer de brouillage préjudiciable, et (2) cet appareil et ses accessoires doivent accepter toutes les interférences reçues, y compris celles pouvant causer un fonctionnement indésirable.

# Utilisation comme appareil portatif

Ce téléphone a été testé en vue d'une utilisation type comme appareil portatif, avec une distance de 0 cm (0,00 pouces) entre l'arrière de l'appareil et le corps de l'utilisateur. Pour satisfaire aux exigences de la FCC en matière d'exposition aux radiofréquences, une distance d'au moins 0 cm (0,00 pouces) doit être maintenue entre le corps de l'utilisateur et l'arrière du téléphone. Les pinces de ceinture, les étuis et autres accessoires semblables d'autres margues et contenant des composantes métalliques ne doivent pas être utilisés.Les accessoires portatifs empêchant le maintien d'une distance de 0 cm (0,00 pouces) entre le corps de l'utilisateur et l'arrière du téléphone et qui n'ont pas été testés en vue d'une utilisation type comme accessoires portatifs peuvent ne pas satisfaire aux limites d'exposition aux radiofréquences stipulées par la FCC et, par conséquent, ne doivent pas être utilisés.

# Understanding your device

#### **Device components**

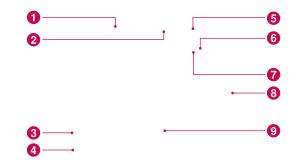

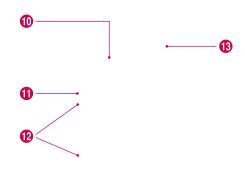

| 0  | Power              |  |
|----|--------------------|--|
| 2  | Headset            |  |
| 3  | USB cable port     |  |
| 4  | HDMI cable port    |  |
| 6  | Power/Lock Key     |  |
| 6  | Camera Lens        |  |
| 0  | Proximity Sensor   |  |
| 8  | Volume Up/Down Key |  |
| 9  | Touch screen       |  |
| 10 | SIM card slot      |  |
| 1  | Flash light        |  |
| 12 | Camera Lens        |  |
| 13 | Reset button       |  |

### Inserting SIM card

- 1. Press and slide the cover with both hands.
- Slide the SIM card into the SIM card slot. Make sure the gold contact area on the card is facing downwards.
- 3. Slide the cover until the battery cover clicks into place.

### Charging your battery

Your device has internal rechargeable battery inside. The battery must be fully charged initially to improve battery lifetime.

Insert the charger connector to the device and plug the other end into an electrical outlet.

**NOTICE:** Please use only an approved charging accessory to charge your LG device. Improper handling of the charger port, as well as the use of an incompatible charger, may cause damage to your device and void the warranty.

#### **Optimizing Battery Life**

You can extend your battery's life between charges by turning off features that you don't need to run constantly in the background. You can also monitor how applications and system resources consume battery power.

#### To extend the life of your battery

- Turn off radio communications that you aren't using, such as Wi-Fi, Bluetooth, or GPS.
- Turn down screen brightness and set a shorter screen timeout.
- Turn off automatic syncing for Google Mail<sup>™</sup>, Calendar, Contacts, and other applications.
- Some applications you've downloaded may cause your battery's life to be reduced.

## Turning on and off your device

## Resetting your device when the screen freezes

# If the device does not respond to user input or the screen freezes:

Remove the back cover, press the **RESET button** and power on the device. If it still does not work, please contact the service center.

- To turn on the device, press and hold the **Power/Lock key** for a few seconds.
- To turn off the device, press and hold the **Power/Lock key** and select **Power off**.

#### Locking and unlocking the Screen

When you do not use the device for a while, the screen is turned off and locked automatically to prevent unintended operation and save the battery power. When you are not using your device, press the **Power/Lock button** to lock your device.

- **1.** You can turn on the screen by pressing the **Power/Lock button** shortly. Your Lock Screen will appear.
- **2.**When you touch and hold the key \_\_\_\_, then the big circle appears on the screen around your finger.
- **3.** Drag your finger to the line of the big circle. The screen is unlocked and the last screen you were working on opens.

#### To adjust the delay before the screen turns off.

• Settings > Display > Screen timeout

## Set Unlock Pattern

You can lock your screen so that only you can unlock it to make calls, access your data, buy applications, etc.

#### Setting a Lock Pattern for the First Time

Enter the below menu and follow instructions to set up.

#### • Settings > Location & security > Set up screen lock > Pattern

From then on, any time you wish to turn the device on or unlock the screen, you will need to draw your unlock pattern to unlock the screen.

You can also lock your screen by using a **PIN** or **Password**. Once it is set, you can change it from **Change screen lock** menu.

#### NOTES:

- You have 5 opportunities to enter your unlock Pattern, PIN or Password. If you used all the 5 opportunities, you can attPassword. If you used all the 5 opportunities, you can attempt it after 30 seconds.
- When you can't recall your unlock Pattern, PIN, or Password:
  - If you've created a Google account on the device, touch Forgot pattern? Then, you are required to sign in with your Google account to unlock your device.
  - If you haven't created a Google account on the device, you need to perform a factory reset.

(**Caution:** If you perform a factory reset, all user applications and user data will be deleted. Please remember to back up any important data before performing a factory reset.)

**1.** Turn the power off.

- 2. Press and hold the following keys for 5 seconds.
- 3. When the power turns on, release these keys.

# Your Home Screen

Simply swipe your finger to the left or right to view your Home screen panels. You can also customize each panel with widgets and shortcuts to your favorite applications, folders and wallpapers.

**NOTE:** Some screen images may be different depending on your device provider.

The Home screen is your starting point to access all the features on your device. It displays application shortcuts, icons, widgets, and other features.

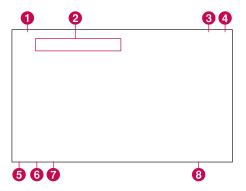

| 1 | Google Search™          | Search for items via the Google search engine.                                                               |
|---|-------------------------|----------------------------------------------------------------------------------------------------|
| 2 | Google search           | Opens the Google search application.                                                                         |
| 3 | Apps Luncher            | Open the Launch screen to view installed applications.                                                       |
| 4 | Home Screen<br>Settings | Customize your home screens.                                                                                 |
| 6 | Back                    | Go to the previous screen.                                                                                   |
| 6 | Home                    | Return to the home screen.                                                                                   |
| 7 | Multi-Tasking           | Show running applications.                                                                                   |
| 8 | Status bar              | Shows device status information including the time, signal strength, battery status, and notification icons. |

#### **Customizing the Home Screen**

You can personalize your Home screen by adding application icons, shortcuts, widgets, and other items to any Home screen pane. You can also change the wallpaper.

#### To move an item on the Home screen

1. Touch and hold the item.

- **2.** Drag the item to a new location on the screen. Pause at the left or right edge of the screen to drag the item onto the next available Home screen pane.
- 3. When the item is where you want it, lift your finger.

#### To delete an item from the Home screen

- 1. Touch and hold the item, then the Apps luncher icon is changed to a trash can.
- 2. Drag the item to the trash can

#### Adding Widgets on your Home screens

- **1.** You can edit Home screens by touching \_\_\_\_\_ on the Home screen.
- **2.** Touch and hold the items from the Widgets, then drag it to the Home screen you want.
- **3.** Pause on the Home screen and when the Home screen get enlarged, drag the item to the location you want.
- 4. When the item is where you want it, lift your finger.
- 5. Return to the Home screen settings automatically.

**NOTE:** If there is no available space on a particular Home screen panel, Add will not be available; you must delete or remove an item before you can add another item.

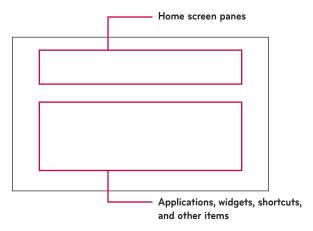

#### Changing the Home screen wallpaper

- **1.** Go to the Home screen pane where you want to change a wallpaper.
- 2. Touch Home screen settings, then Wallpapers.
- 3. Select an image from Wallpaper gallery.

#### Adding More

You can add a specific shortcut menus to the home screen from your device book, Bookmark and so on. Tap More and choose the menus you want to add.

#### Adding a quick contact icon to your Home screen

You can create a quick access icon of your favorite friend on your home screen. It makes you easy to create a call, message and email and so on.

- **1.** Go to the Home screen pane where you add a icon.
- 2. Touch Home screen settings, then More.
- **3.** When you select a contact, it displays all of your contact list on your screen. Select a contact you want to add from the list.

#### Status icons

The Status Bar appears at the bottom of every screen. It displays icons indicating that you've received notifications and icons indicating the device's status, along with the current time. Below is a table explaining the meaning of icons you're likely to see in the Status bar.

| lcon | Description               |
|------|---------------------------|
|      | No SIM card               |
| ×    | No signal                 |
| [[1• | Wi-Fi is on and connected |
| •    | Wired headset             |
| 64   | Call forward              |
| G    | Call hold                 |
| Cy   | Speakerphone              |
| ×    | Call mute                 |
| M    | Missed call               |
| *    | Bluetooth on              |

| lcon       | Description           |
|------------|-----------------------|
| *          | Bluetooth connected   |
| 4          | System warning        |
| õ          | Alarm                 |
| <b>B</b>   | New voicemail         |
| <b>a</b> ∎ | Flight mode           |
| <b>H</b> × | Silent                |
|            | Vibrate               |
|            | No SD card            |
|            | Battery fully charged |
| Ø          | Battery is charging   |

| lcon | Description      |
|------|------------------|
| E.   | Data in          |
| Ę,   | Data out         |
| Ę.   | Data in and out  |
| Ŷ    | USB to PC        |
| Û    | Download         |
| Û    | Upload           |
|      | GPS is acquiring |
| 3    | GPS is on        |

## Using the Multi-tasking functions

Multi-tasking is easy with Android because open applications keep running even when you open another application. There's no need to quit an application before opening another. You can use and switch among several open applications. Android manages each application, stopping and starting them as needed, to ensure that idle applications don't consume resources unnecessarily.

#### **Opening and Switching Applications**

Simply touch on the screen to check the application list currently running. You can also return to the application from the list.

## **Notification Panel**

Here you can check and manage Wi-Fi, Bluetooth as well as other notifications, such as the arrival of new messages, calendar events, alarms, as well as ongoing events, such as when you are in a call.

When you receive a notification, text appears briefly and the notification icon will be displayed in the Status Bar. Depending on your settings, you may hear a notification sound and/or the device may vibrate.

You can open the Notifications panel to view a list of all recent notifications. Tap the status bar once to check overall information of your device. If you tap one more on it, you can get all the information of you device.

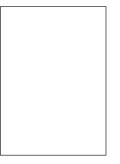

| lcon | Description             |
|------|-------------------------|
|      | Airplane mode           |
|      | Wi-Fi                   |
|      | Lock screen or intation |
|      | Display                 |
|      | Sound                   |
|      | Notifications           |
|      | Settings                |

#### Touch screen tips

Your touchscreen provides an excellent way to interact with and use your device.

Here are some tips on how to navigate around your device.

Touch - A single finger touch selects items.

**Touch and hold** – Touch and hold an item on the screen by touching it and not lifting your finger until an action occurs.

 $\ensuremath{\text{Drag}}$  – To scroll through a list or move slowly, drag across the touch screen.

**Flick** – To scroll through a list or move quickly, flick across the touch screen (drag quickly and release).

**Swiping** – Swiping means to quickly drag your finger vertically or horizontally on the screen to move the area of focus or to scroll through a list. For example: slide your finger left or right on the Home screen to scroll among the five panels.

**Rotating the screen** – The screen can be rotated to change the orientation from portrait (default) to landscape. For example: rotate the device horizontally to change to landscape orientation when entering text to provide a larger keyboard or when viewing be content to minimize scrolling.

**Double-tap** – Double-tap to zoom a web page or a map.

**Zoom-in and Zoom-out** – Pinch or apart your fingers together on the screen when you're viewing images, web pages or on maps to zoom in and out.

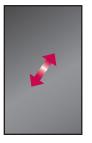

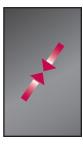

**WARNING:** Placing a heavy object on the device or sitting on it can damage its LCD and touch screen functionalities. Do not cover on the LCD's proximity sensor with a protective film. This can cause the sensor to malfunction.

## **Onscreen Keyboard**

The onscreen keyboard displays automatically on the screen when you need to enter text. To manually display the keyboard, simply touch a text field where you want to enter text.

#### **Text Input Methods**

**Swype** (default): Swype<sup>TM</sup> is a text input method that allows you to enter a word by sliding your finger from letter to letter, lifting your finger between words.

Android keyboard: The Android keyboard can also be used to enter text. To switch to the Android keyboard, touch and hold a text field, then touch **Input method** > Android keyboard.

| lcon | Description                                                                                   |
|------|-----------------------------------------------------------------------------------------------|
|      | <b>Shift Key:</b> Touch once to capitalize the next letter you type. Double-tap for all caps. |
|      | Setting key                                                                                   |

| lcon | Description                                                                    |
|------|--------------------------------------------------------------------------------|
|      | Number and Symbols Key: Touch to change input to number and symbol entry caps. |
|      | Enter Key                                                                      |
|      | Key: Remove keypad from the screen.                                            |
|      | Delete Key                                                                     |
|      |                                                                                |

#### Using the onscreen keyboard

Touch a text field where you want to type. The onscreen keyboard will open automatically.Text fields for device numbers and other special purposes may display numbers and symbols or other custom keyboards to make it easier to enter the required information.

# Wi-Fi

With **Wi-Fi**, you can use high-speed Internet access within the coverage of the wireless access point (AP). You can enjoy wireless Internet with Wi-Fi without extra charges. Once the **Wi-Fi setting** is **ON**, a list of active Wi-Fi networks is displayed when within rage of a wireless network connected to the internet. You may need a password depending on the network.

### Turn on Wi-Fi

- 1. Activate Wi-Fi settings ON from Home menu > Wi-Fi.
- 2. Wait until the list of active Wi-Fi is displayed.
- 3. Select Wi-Fi you want to connect.

NOTE: If you are out of Wi-Fi zone or set Wi-Fi settings OFF, additional charges may be applied from your mobile operator.

#### USB Tethering & Portable Wi-Fi hotspot

This is a great feature when there are no wireless connections available. You can share your device's mobile data connection with a single PC via USB cable. This will provide an internet service to a PC over the mobile network. • Settings > Wireless & Network settings > Tethering & portable hotspot > USB tethering > ON

**NOTE:** To use **USB tethering**, you need to install "**LG PC Suite**" on to your PC first. LG PC Suite is downloadable from the following site: http://www.lg.com

And by turning your device into a portable Wi-Fi hotspot, you can share your device's data connection more than a single device at once.

#### Settings > Wireless & Network settings > Tethering & portable hotspot > Portable Wi-Fi hotspot > ON

When your device is sharing its data connection, an icon appears in the status bar and as an ongoing notification in the notifications drawer.

| Ŷ | USB tethering is active                                  |
|---|----------------------------------------------------------|
| 1 | Portable Wi-Fi hotspot is active                         |
| 0 | Both USB tethering and Portable Wi-Fi hotspot are active |

# Bluetooth

**Bluetooth** is a short-range wireless communications technology that devices can use to exchange information . The most common Bluetooth devices are headphones for making calls or listening to music, hands-free kits for cars, and other portable devices, including laptops and cell devices.

To connect to a Bluetooth device, you must turn on your device's Bluetooth. To use your device's Bluetooth with another device, you must first pair the two devices. Pairing creates a secure connections between the two devices.

## Turn on Bluetooth

#### • Settings > Wireless & networks > Bluetooth

Touch the menu to turn it on.

The Status bar displays icons that indicate Bluetooth status.

### To pair your device with a Bluetooth device

You must pair your device with another device before you connect to it.

If Bluetooth is off, you need to turn Bluetooth ON first.

#### Settings > Wireless & networks > Bluetooth settings > Find nearby devices

**1.** Your device will scan for and display the IDs of all available Bluetooth in-range devices.

If the device you want to pair with isn't on the list, make sure the target device is set to be discoverable, then scan again.

- **2.** Touch the ID of the device you want to pair with your device. If you're prompted to enter a passcode, try entering 0000 or 1234 (the most common passcodes), or consult the documentation that came with the target device to find its passcode.
- **3.** Once the pairing is successful, your device will connect to the device.

# Google account set up

- 1. At the setup screen, touch Create or Sign in.
- 2. Enter your username and password.
- 3. Touch Sign in.

Now your Gmail, Google Contacts, and Google Calendar events will all be loaded to your device automatically.

You must sign into a **Google Account** to use **Gmail™**, **Google Talk™**, **Market** and other Google Applications and to take advantage of other Google services on your device. If you do not have a Google Account, you are prompted to create one when the first time you open a Google application on your device.

After you sign in, your contacts, **Gmail™** messages, **Calendar** events and other information from these applications and services on the web are synchronized with your device and will be automatically synchronized.

#### Adding additional accounts

After setup, you can add Google™, Microsoft Exchange ActiveSync, Facebook, conventional email, and other kinds of accounts to your device, and sync some or all of their data. However, only the first Google Account you sign into is backed up to Google servers. Some applications that only work with a single account display data only from the first account that you sign into.

# **Google Applications**

You can use **Google Applications** after signing in with your Google account. To use **Google Applications**, your device must have a data connection.

## Finding locations from Maps

You can find your current location, view real-time traffic conditions and get detailed directions. You can search on a street map or a satellite image to locate an address or a landmark.

If you join **Google Latitude**, you can view your friends' locations on your maps.

#### Searching for a location

Search - Enter the place you are looking for.

**Directions** – This will let you find out the route of your entered place. Touch to input the data. Choose from Contacts or Point on Map or My current location.

Layers - You can switch view from Traffic to Satellite or Terrain.

My Location - Point your current location on the map.

Join Latitude – Share your location with friends you choose.

More - Clear map or find Starred items and more.

#### **Getting directions**

1. From a map, Menu > Directions.

- **2.** Enter your start point and destination by touch on the map or type the address, or find from contacts.
- 3. Choose the transportation and touch GO.

## **Downloading applications from Market**

Android Market<sup>™</sup> lets you download useful applications and games. If you install applications and games from Android Market<sup>™</sup>, they appear in the menu. You can check downloaded application by tapping Downloads tab.

#### **Downloading applications**

- 1. Select a category from **Apps and Games** to browse its contents.
- 2. Choose an application to install.

#### **Removing applications**

- 1. Select Downloads tab.
- 2. Choose an application to remove and select Remove.

• You can also remove an application from the Settings menu.

▲ WARNING: To protect your device and personal data, download applications only from trusted sources, such as Android Market<sup>™</sup>. If some applications are not properly installed on your device, your device may not work normally or a serious error can occur. You will need to uninstall those applications and all of its data and settings from the device.

#### Gmail™

Gmail<sup>™</sup> is configured when you first set up your device. Depending on your synchronization settings, Gmail<sup>™</sup> on your device is automatically synchronized with your Gmail<sup>™</sup> account on the web.

The inbox conversations list is your default Gmail<sup>™</sup> view. Press the Menu key, then touch Refresh to send or receive new emails and to synchronize your emails with your Gmail<sup>™</sup> account on the web.

#### Google Talk<sup>™</sup>

It lets you chat with other people who also use Google Talk™. You remain signed in, even when you're using other applications, until you deliberately sign out.

#### **Managing Your Friends List**

Your Google Talk<sup>™</sup> Friends list contains the friends you've invited to become friends or whose invitations you've accepted in Google Talk<sup>™</sup>. Friends can invite each other to chat in Google Talk<sup>™</sup> and see each others' online status in Google Talk<sup>™</sup> and other applications, such as in Gmail<sup>™</sup> and Google Maps<sup>™</sup>.

#### To add a friend : Add friend > Send invitation

#### Chatting with a friend

• Apps > Talk > Find the friend you want to chat with > Enter message > Send

The messages that you exchange are displayed on the screen and include information about the chat, such as whether it's on the record, the time a message was sent (if there's no response after a short while), etc.

#### To sign out of Google Talk™

You can sign out of Google Talk<sup>™</sup>. For example, if you want to limit Google Talk<sup>™</sup> conversations to your computer. Also, signing out can extend your battery life.

• Apps > Talk > Friends list > \_\_\_\_ > Sign out

You will no longer receive chat notifications or see others' Google Talk<sup>m</sup> status in other applications, such as Gmail<sup>m</sup>.

# Message

Your device combines SMS and MMS into one intuitive, easy-to-use menu.

## **Viewing Messages**

All messages are threaded by **Contact**. Messages exchanged with another party can be displayed in chronological order so that you can conveniently see an overview of your conversation.

• Apps > Messaging > Select a Contact

## Composing and Sending a message

 Apps > Messaging > New message > Compose new message > Send

If an image, video or audio file is added to an SMS message, it will be automatically converted into an MMS message.

You can liven up your messages using emoticons. Select  $\ensuremath{\textbf{Insert}}$   $\ensuremath{\textbf{Smiley}}$  from \_\_\_\_\_.

## Changing your message settings

You can change the settings based on your preferences.

• Apps > Messaging > > Settings

# Email

Enjoy user-friendly **Email** environment with your device. You can add multiple Email accounts using POP3, IMAP and Exchange ActiveSync.

#### Adding an account

The first time you open the **Email** application, a setup wizard opens to help you set up an email account. Your service provider or system administrator can provide the account settings you need.

After the initial setup, **Email** displays the contents of your inbox. If you have added more than one account, you can switch among accounts.

#### Changing account settings

Once you finished setting up the email account, you can change the general settings basically and set your favorite ringtone for your new arrived email, or remove accounts here.

- Apps > Email > Tap
- Tap > select Account settings

## Using Combined view

If you added more than one account, you can view all messages sent to all accounts. Then you can find different color label on the inbox list which distinguishes accounts.

• Tap **Combined view** from the left-top menu between accounts you signed up. You can also switch accounts by tapping it on this menu.

#### Composing an email

Tap
Apps > Email > Tap

#### Remove an email account

Apps > Email > Tap 
Account settings > Remove account

## Contacts

You can add contacts on your device and synchronize them with the contacts in your Google account or other accounts that support syncing contacts.

#### Adding a new contact

- 1. Tap \_\_\_\_\_ to create a new contact.
- If you want to add a picture to the new contact, touch the image area. You can take a picture directly or select a photo from Gallery.
- 3. Enter information you want to add.
- 4. Tap Done when you finish editing.

#### **Editing a contact**

Tap \_\_\_\_\_ on the contact and select **Done** when you finish editing.

#### Searching for a contact

 Tap Find contacts on the left-top side of your screen, and type the name you want to find. It will list up a searching result immediately.

# **Social Networking**

With the large screen, your device enables you to generate better environment for enjoying the social networking and manage your blog in on-line communities. You can update your photos and messages, view your friends' updates in real-time.

If you don't have an account of social networking services such as Facebook and Twitter yet, visit their web sites or open the application on your device to set it up.

#### Viewing and updating your status

- 1. Choose a social networking application you want to access.
- **2.**Enter your e-mail address and password that you set up on your community then log in.
- 3. Update your status with comments or upload photos.

#### Removing accounts on your device

Settings > Accounts & sync > touch the account you want to delete > Remove account.

# Calendar

Calendar makes you easy to create and manage events, meetings, and appointments.

When you first set up your device, you configured it to use an existing Google Account, or you created a new account. The first time you open the Calendar application on your device, it displays any existing calendar events from your Google Account on the web.

Calendar will keep your events synchronized between your device and the web.the contact and select **Done** when you finish editing.

#### Viewing your calendar

• Apps > Calendar > On left-top of the screen, touch the period of time that you specify.

#### Creating an event

• Apps > Calendar >

#### Change settings of Synchronizing and displaying

You can control whether an account synchronizes changes to calendar events between a Google<sup>™</sup> or other calendar service with the Settings.

• Apps > Calendar > > Settings > Calendars

# Camera

## Getting to know your view finder

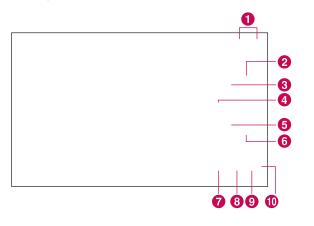

| 0 | Zoom             | Zoom in or zoom out                                  |
|---|------------------|------------------------------------------------------|
| 2 | Flash            | Enable and disable Flash                             |
| 8 | White balance    | Adjust the amount of sunlight entering the image     |
| 4 | Color effect     | Choose a color tone for a new photo                  |
| 6 | Scene mode       | Change Scene mode                                    |
| 6 | Camera settings  | Change the camera settings                           |
| 7 | Capture          | Taking a photo                                       |
| 8 | Switching lenses | Switching between inner and outer<br>lens            |
| 9 | Video mode       | Touch video icon to go to the video<br>mode          |
| 0 | Gallery          | Access your saved photos from within the camera mode |

#### Taking a photo

#### 1. Apps > Camera

- **2.** Holding the device, point the lens towards the subject you want to photograph.
- **3.** Touch the capture button lightly, then the photo is saved automatically.

#### Tagging location information to your photo

Active to use your device's location-based services. Take pictures wherever you are and tag them with the location. If you upload tagged pictures to a blog that supports geotagged photographs, you can see the pictures displayed on a map.

NOTE: This function is only available when GPS is active.

• Apps > Camera > Camera settings > Store location > ON

# Video Camera

Getting to know your view finder

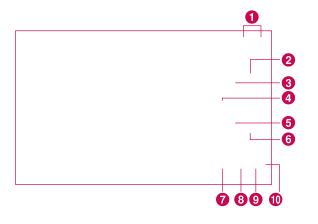

| 1 | Zoom            | Zoom in or zoom out                                |
|---|-----------------|----------------------------------------------------|
| 2 | Flash           | Enable and disable Flash                           |
| 8 | White balance   | Adjust the amount of sunlight entering the image   |
| 4 | Color effect    | Choose a color tone for a new photo                |
| 6 | Scene mode      | Change Scene mode                                  |
| 6 | Camera settings | Change the camera settings                         |
| 7 | Record          | Taking a video                                     |
| 8 | Video quality   | Adjust quality right to your purpose to use.       |
| 9 | Camera mode     | Touch camera icon to go to the camera mode         |
| 0 | Gallery         | Access your saved videos from within the videomode |

# Gallery

You can store multimedia files to a memory to have easy access to all your image and video files.

- Drag the Album View switch \_\_\_\_\_ to the right to view the contents of the album in stacks.
- Use the slider bar \_\_\_\_\_ at the bottom of the screen to scroll horizontally through your pictures.

#### Viewing and browsing pictures

- Turn the device to view the picture in upright (portrait) or sideways (landscape) orientation. The picture is displayed in the new orientation.
- Touch the picture to view the available menus.
- Touch the Zoom icon to zoom in our out or just double-tap the screen. You can also use the pinch-to-zoom method; spread out your two finger tips to zoom in and gather your two finger tips to zoom out.
- When the picture is zoomed in, drag the picture to view parts that are not in view.
- When the picture is zoomed to fit in the window, swipe left or right to view the next or previous picture in the album.

## Using a picture as a Contact icon or Wallpaper

Choose images to use as wallpaper or identify callers.

- 1. Touch and hold a photo, then touch More > Set as.
- 2. Choose from Contact icon or Wallpaper.

## Getting details about your photo

You can view a photo's detailed information, such as **Name**, **Date**, **Time**, **Size** and **Type**. Touch and hold a photo, then touch **More** > **Details**.

#### Sharing a picture

• Apps > Gallery > Select a picture > Menu > Share

In the menu that opens, touch the application you would like to use to share the selected videos. Enter the necessary information and send it.

## Sharing a video

You can share a video by sending it in an Email or with a multimedia message. You can also share a video by uploading it to the YouTube™ web site.

- 1. While viewing an album, touch and hold a folder or a video.
- 2. Put a check mark the videos you wish to share.
- 3. Touch Share.
- **4.** In the menu that opens, touch the application you would like to use to share the selected videos. Enter the necessary information and send it.

## **Deleting files**

You can delete the entire contents of one or more albums or individual images or videos from an album.

- 1. While viewing an album, touch and hold an album, or a picture and a video.
- 2.Put a check mark or uncheck the album(s) you want to delete.
- 3. Select Delete.

## Music

The Music application plays audio files that are stored on your device's memory. Copy audio files from your computer onto the memory before you open the Music application.

The Music application searches the memory for music files you copied to your memory, then builds a catalog of your music based on the information contained in each music file. This can take from a few seconds to several minutes, depending on how may files you have copied onto the memory.

When the catalog is complete, the Music library screen opens, with tabs that you can touch to view your music library organized by Artists, Albums, Songs, or Playlists.

#### To control playback

The Playback screen contains several icons that you can touch to control the playback of songs, albums, and playlists

| lcon | Description                                                                               |
|------|-------------------------------------------------------------------------------------------|
|      | Touch to pause playback.                                                                  |
|      | Touch to resume playback.                                                                 |
|      | Touch to skip to the next track in the album, playlist, or shuffle.                       |
|      | Touch to skip to the previous track in the album, playlist, or shuffle.                   |
|      | Touch to open the current playlist.                                                       |
|      | Touch to play the current playlist in shuffle mode (tracks are played in random order).   |
|      | Touch to set repeat mode: don't repeat, repeat the playlist, or repeat the current track. |

## Browser

Browser gives you a fast, full colour world of games, music, news, sports, entertainment, and much more, right on your mobile device. Wherever you are and whatever you're into.

**NOTE:** Additional charges apply when connecting to these services and downloading content. Check data charges with your network provider.

| lcon | Description                                                            |
|------|------------------------------------------------------------------------|
|      | Open a new window.                                                     |
|      | Add the current web page as Bookmark.                                  |
|      | Refresh the web page.                                                  |
|      | Go to the page you connected later than current page.                  |
|      | Goes to the previous page.                                             |
|      | Add Bookmark and show Bookmark list, recently visited web page history |
|      | Search web pages                                                       |

#### **Opening webpages**

• Apps > Browser > Tap search field and input the URL, then

## Opening multiple pages

With this feature, you can use multiple web page simultaneously. Just tap \_\_\_\_\_ to open a new web page.

## Adding Bookmarks to your home screen

Make quick access menus to your home screen with this feature. You can add icons of your favorite site and make easy access by tapping an icon on your home screen like other menus.

• Apps > Browser > \_\_\_\_ > Add bookmark > Add to Homescreen > OK

## Changing browser settings

• Apps > Browser > \_\_\_\_ > Settings

# Settings

The Settings application contains most of the tools for customizing and configuring your device. Some of functions are detailed on another chapter.

• Apps > Settings

### Wireless & networks

Allows you to manage Wi-Fi and Bluetooth connections. You can also set Mobile networks and Airplane mode.

Airplane mode – When Airplane mode is activated, all wireless communications are disabled.

Wi-Fi settings – This allows you to set up and manage wireless access points.

- Wi-Fi Checkmark to turn on Wi-Fi so you can connect to Wi-Fi networks.
- Network notification Checkmark to receive a notification when an open Wi-Fi network becomes available.
- Wi-Fi networks Displays a list of Wi-Fi networks you've previously configured and those detected when the device last scanned for Wi-Fi networks.

 Add Wi-Fi – network Allows you to add a Wi-Fi network by entering its SSID (the name it broadcasts) and security type.

## Display

**Auto-rotate screen** – Checkmark to automatically switch the orientation of the screen as you turn the device sideways.

**Animation** – Opens a dialog where you can set whether you want to enjoy animated transitions for some effects, for all supported effects, or to enjoy a device without any optional animation effects.

**Screen timeout** – Opens a dialog where you can set how long to wait after you touch the screen or press a button before the screen darkens. For the best battery performance, use the shortest convenient timeout.

## **Location & Security**

This allows you to set your preferences for using and sharing your location when your search for information and use location-based applications.

**Use wireless networks** – If you check **Use wireless networks**, your device will be determine your approximate location by using Wi-Fi and mobile networks. When you check this option, you're asked whether you consent to allowing Google™ to use your location when providing these services.

**Use GPS Satellites** – If you check **Enable GPS** satellites, your device will be determine your location to street-level accuracy.

**Set up screen lock** – Set unlock pattern to secure your device. When setting this option, a set of screens open and guide you through drawing a screen unlock pattern. You can also set a PIN or Password instead of a Pattern or leave it as None.

When you turn on your device or wake up the screen, you're prompted to draw your unlock pattern to unlock the screen.

Set up SIM card lock – Set up a PIN to be required for device use or change the SIM PIN.

Visible passwords – Select to show passwords as you type them or deselect to hide passwords.

Select device administrators - Add device administrators.

Use secure credentials - Allows you to access secure certificates.

Set password - Set or change the credential storage password.

 $\label{eq:clear storage} \mbox{Clear storage of all contents and reset} its password.$ 

## Applications

This allows you to view details about the applications installed on your device, manage their data, force them to stop, and to set whether you want to permit installation of applications that you obtain from websites and email.

★ WARNING: To protect your device and personal data, download applications only from trusted sources, such as Android Market<sup>™</sup>.

**Unknown Sources** – Permits installation of applications that you obtain from websites, email, or other locations other than Android Market<sup>M</sup>.

**Manage Applications** – Opens a list of all the applications and other software installed on your device, along with their sizes.

**Development** – Allows you to set options for application development.

## Accounts & sync

Allows you to activate Background data synchronization or Autosync. You can also verify or add accounts and change their data and synchronization settings. This allows you to add, remove, and manage your Google<sup>™</sup> and other supported accounts. You also use these settings to control how and whether all applications send, receive, and sync data on their own schedules and whether all applications can synchronize user data automatically.

#### Privacy

You can also perform a Factory data reset. Erases all of your personal data from device storage, including information about your Google Account, any other accounts, your system and application data and settings, and any downloaded applications. Make sure you backup any important data before performing this function.

#### Storage

Check total available SD card space. Touch **Unmount SD card** to safely remove the SD card. Touch **Format the SD card** if you want to delete all data from the SD card.

#### Language & input

Set local language and region, text input, and autocorrect options.

## Accessibility

You use the Accessibility settings to configure any accessibility plug-ins you have installed on your device.

NOTE: Requires additional plug-ins to become selectable.

#### About device

View legal information and check device status and software version.

# DivX

## DivX Mobile DIVX.

ABOUT DIVX VIDEO: DivX<sup>®</sup> is a digital video format created by DivX, Inc. This is an official DivX Certified<sup>®</sup> device that plays DivX video. Visit www.divx.com for more information and software tools to convert your files into DivX video.

ABOUT DIVX VIDEO-ON-DEMAND: This DivX Certified® device must be registered in order to play purchased DivX Video-on-Demand (VOD) movies. To obtain your registration code, locate the DivX VOD section in your device setup menu. Go to vod.divx. com for more information on how to complete your registration.

DivX Certified® to play DivX® video up to 320 x 240.

 $\text{Div}X^\circ,$  DivX Certified^ and associated logos are trademarks of DivX, Inc. and are used under license.

## Software update

#### LG Mobile Device Software update from internet

For more information on using this function, please visit the http://update.lgmobile.com or http://www.lg.com/common/index. jsp  $\rightarrow$  select country and language.

This Feature allows you to update the firmware of your device to the latest version conveniently from the internet without the need to visit a service centre.

As the mobile device firmware update requires the user's full attention for the duration of the update process, please make sure to check all instructions and notes that appear at each step before proceeding. Please note that removing the USB data cable or battery during the upgrade may seriously damage you mobile device.

#### Installing an Open Source OS

If you install an open source OS on your device, and do not use the OS provided by the manufacturer, this may cause your device to malfunction.

**WARNING:** If you install and use an OS other than the one provided by the manufacturer, your device is no longer covered by the warranty.